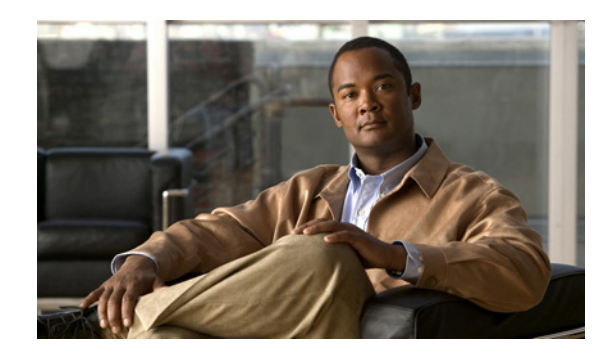

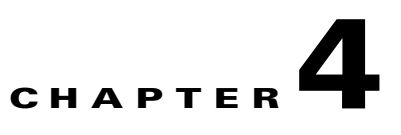

# **Installing Hardware Options for the WAVE-294**

This chapter provides basic instructions for installing hardware options in your WAVE-294. These instructions are intended for technicians who are experienced with setting up Cisco WAVE-294 hardware.

This chapter contains the following sections:

- **•** [Installing a Cisco WAVE Interface Module, page 4-1](#page-0-0)
- **•** [Installing Memory, page 4-2](#page-1-0)

## <span id="page-0-0"></span>**Installing a Cisco WAVE Interface Module**

In addition to the two onboard Gigabit Ethernet ports, the WAVE-294 can accommodate one optional Cisco Interface Module.

For information on the features of the Cisco WAVE Interface Modules and cabling requirements, see Chapter 5, "WAVE Interface Modules."

**Note** Cisco Interface Modules are not hot-swappable therefore it is necessary to power the system down before installing or replacing.

**Caution** To maintain proper system cooling, do not operate the appliance for more than 1 minute without either a Cisco Interface Module or a filler panel installed in the bay.

To install a Cisco Interface Module in the Interface Module slot, follow these steps:

- **Step 1** Review the information in the "Safety Warnings and Cautions" section on page 2-1 and the "Safety Guidelines" section on page 2-2.
- **Step 2** Power down the appliance.

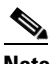

**Note** You must power down the appliance before installing or removing a Cisco Interface Module. Interface Modules are not hot-swappable.

**Step 3** Locate the Interface Module slot in the appliance chassis and slide the Cisco Interface Module into the slot until the ejector lever is seated.

Г

To remove a Cisco Interface Module, first use the ejector lever to unlatch and then pull out the Interface Module. (See [Figure 4-1](#page-1-1).)

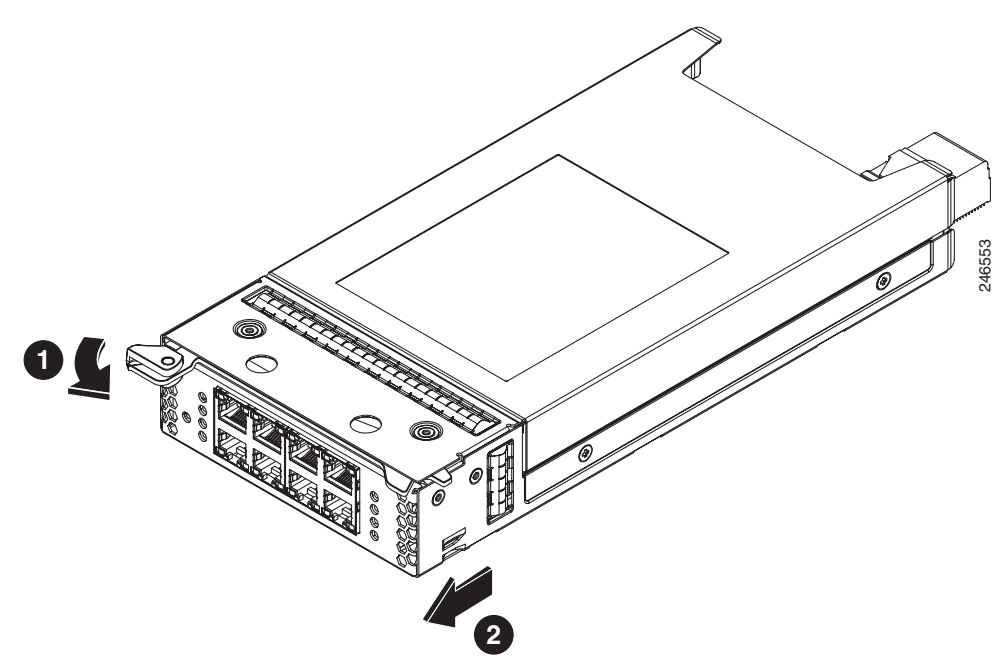

<span id="page-1-1"></span>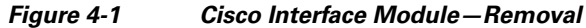

**Step 4** Power on the appliance.

For information about connecting cables to the Cisco WAVE Interface Module ports, see Chapter 5, "WAVE Interface Modules."

## <span id="page-1-0"></span>**Installing Memory**

This section provides basic instructions for installing memory in your WAVE-294. It contains the following topics:

- [Removing the Cover, page 4-2](#page-1-2)
- **•** [Installing Memory Modules, page 4-3](#page-2-0)

#### <span id="page-1-2"></span>**Removing the Cover**

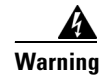

**Warning Before working on a system that has an on/off switch, turn OFF the power and unplug the power cord.**  Statement 1

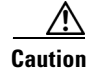

**Caution** To reduce the risk of personal injury from hot surfaces, allow the drives and the internal system components to cool before touching them.

a ka

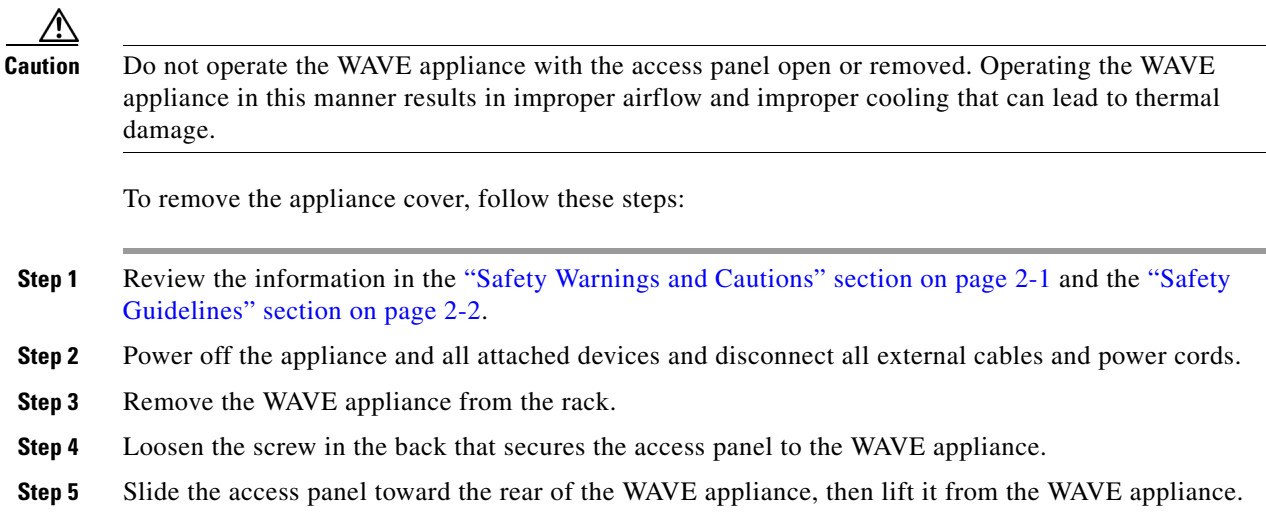

### <span id="page-2-0"></span>**Installing Memory Modules**

The WAVE-294 appliance supports either 4 GB or 8 GB of memory using UDIMM memory modules.

Observe the following guidelines when installing additional memory:

- **•** Use only Cisco memory upgrades in your appliance.
- **•** BIOS detects the DIMM population and sets the system to dual-bank interleaved mode (DIMMs installed in both banks with equal bank capacities).

[Figure 4-2](#page-3-0) shows the memory slot mapping on the system board.

<span id="page-3-0"></span>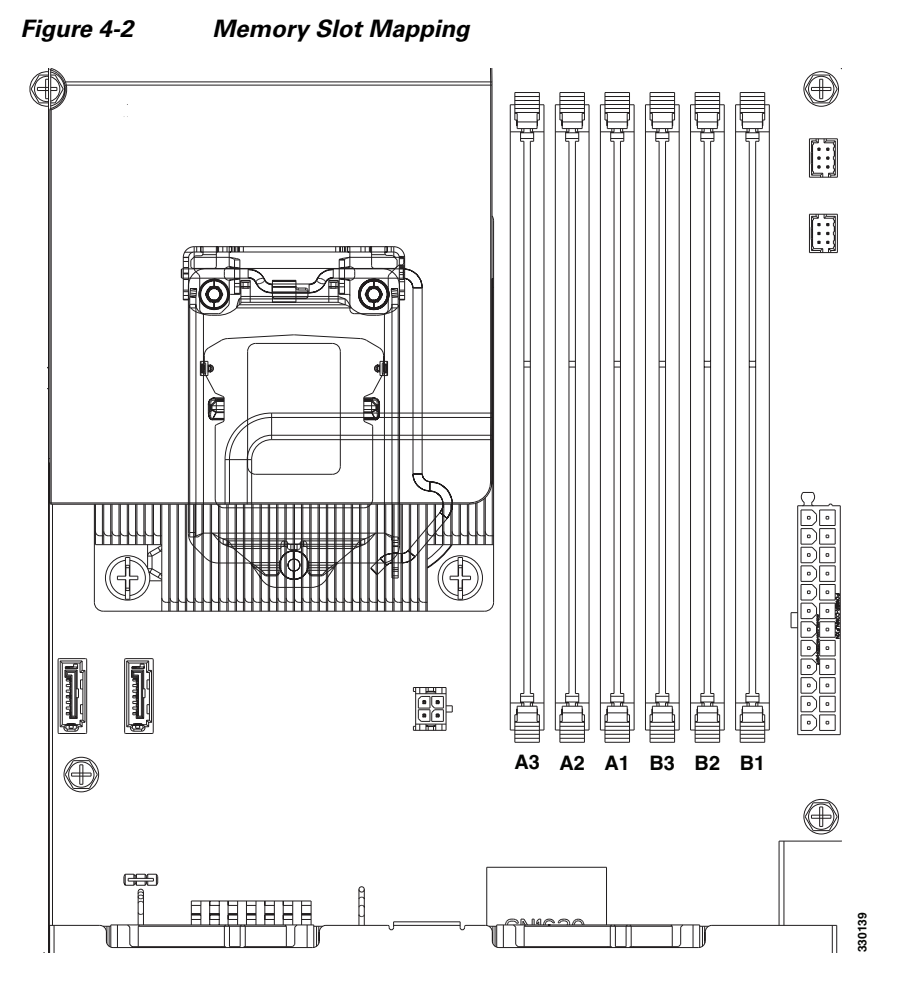

[Table 4-1](#page-3-1) lists the UDIMM configurations available for the WAVE-294 appliance.

<span id="page-3-1"></span>*Table 4-1 WAVE-294 UDIMM Configurations*

|                    | <b>Slot A3</b> | <b>Slot A2</b> | Slot A1  | <b>Slot B3</b>                  | <b>Slot B2</b> | <b>Slot B1</b> |
|--------------------|----------------|----------------|----------|---------------------------------|----------------|----------------|
| <b>4 GB Memory</b> |                |                | $2 - GB$ | $\hspace{0.1mm}-\hspace{0.1mm}$ |                | $2 - GB$       |
| 8 GB Memory        |                | $2$ -GB        | $2 - GB$ | $\overline{\phantom{a}}$        | $2 - GB$       | $2$ -GB        |

To install a Cisco memory upgrade from 4 GB to 8 GB, follow these steps:

- **Step 1** Power down the WAVE appliance.
- **Step 2** Remove the WAVE appliance from the rack.
- **Step 3** Remove the primary access panel (See the ["Removing the Cover" section on page 4-2](#page-1-2)).
- **Step 4** Open the DIMM slot latches for slots A1 and B1 and remove the existing memory modules.

**Note** All existing memory must be removed and replaced by the UDIMM memory modules contained in the Cisco upgrade kit.

- **Step 5** Install one 2-GB UDIMM memory module into slot A1. Install another 2-GB UDIMM memory module into slot B1. (See [Figure 4-3.](#page-4-0))
- **Step 6** Open the DIMM slot latches for slots A2 and B2.
- **Step 7** Install one 2-GB UDIMM memory module into slot A2. Install the last 2-GB UDIMM memory module into slot B2.

<span id="page-4-0"></span>*Figure 4-3 Installing a UDIMM*

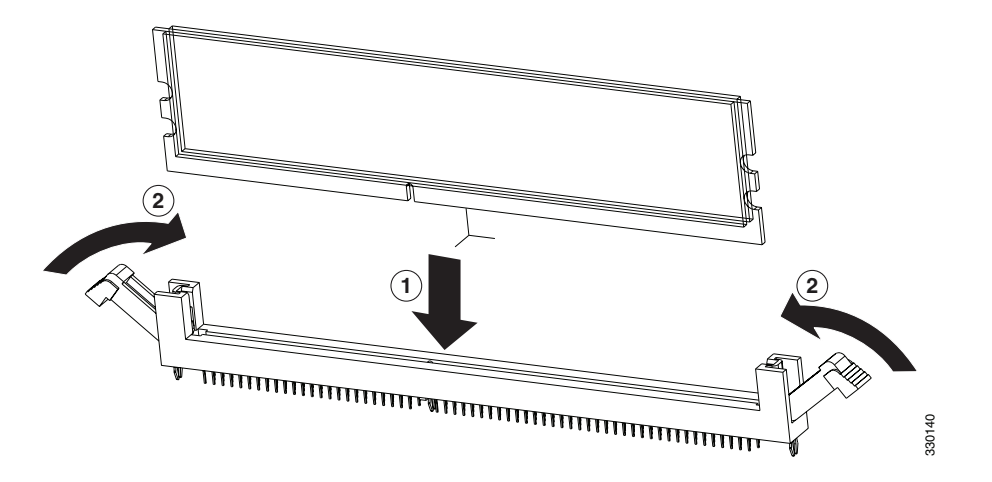

- **Step 8** Check to make sure that the DIMM latches are fully engaged in the notches.
- **Step 9** Install the access panel.
	- **a.** Lower the access panel onto the WAVE appliance and then slide the access panel toward the front of the WAVE appliance.
	- **b.** Tighten the screw on the back that secures the access panel to the WAVE appliance.
- **Step 10** Install the WAVE appliance into the rack.

For complete rack installation and removal instructions, see Chapter 3, "Installing the WAVE-294."

**Note** Repartitioning the disks deletes all data, including all virtual blades on the hardware. <sup>330140</sup> **Caution** Install the appliance only in a rack cabinet with perforated doors. **Caution** Do not leave open spaces above or below an installed appliance in the rack cabinet. To help prevent damage to appliance components, always install a filler panel to cover the open space and to help ensure proper air circulation. See the documentation that comes with your rack cabinet for more information. **Step 11** Connect the cables and power cords. For information on connecting cables and power cords, see the "Rack Mounting and Cabling the WAVE-294" section on page 3-2.

- **Step 12** Reboot the WAVE appliance.
- **Step 13** Use the **show memory** EXEC mode command to verify that the memory you installed is recognized by the WAVE appliance.
- **Step 14** Repartition the disks, using the **disk delete-data-partitions** command, and reload.

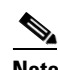

Г

 $\frac{\mathcal{L}}{\mathcal{L}}$ 

**Note** Repartitioning the disks is required after adding memory to reset the DRE space allocation.